### **UNDERSTANDING THE SIMILARITY REPORT**

Turnitin compares papers against an ever expanding database of Internet pages, archived pages that might not be available any more, a subscription repository of periodicals, journals, publications, and a repository of previously submitted papers.

The similarity score is a percentage of the paper's matches to other sources; it is not an assessment of whether the paper includes plagiarized material. The Similarity report is a tool for instructors and students to easily find matches or similar text within submitted work.

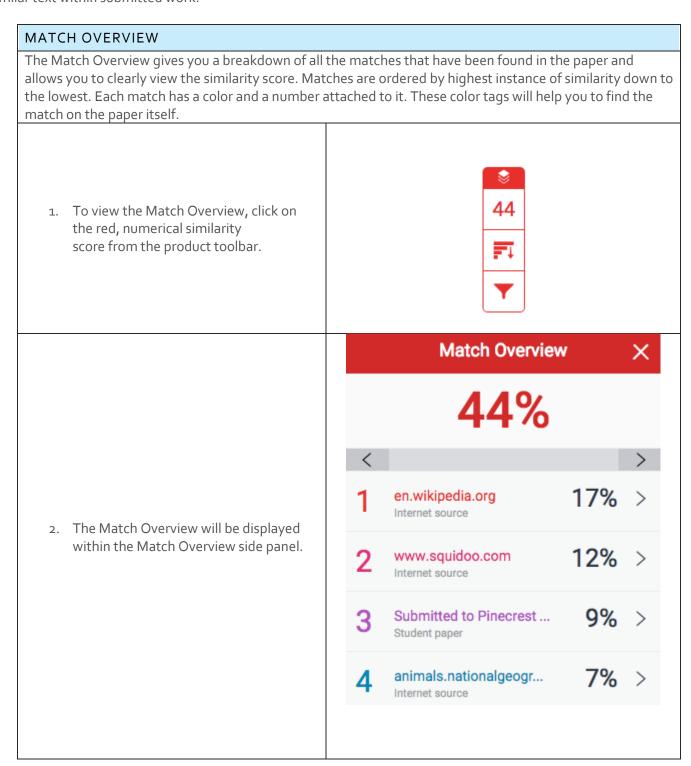

Having clicked the Match Overview icon, The blue whale's common name derives from bluish-hue that covers the upper side of it body, while its Latin designation is Balaenoptera musculus. this will also highlight any matches The blue whale belongs to the Mysteceti suborder of cetaceans, also known within the paper itself. Each match can as baleen whales, which means they have fringed plates of fingernail-like be color coded to help you identify them material, called baleen, attached to their upper jaws. Blue whales feed almost exclusively on krill, though they also take small numbers of easily. copepods. An adult blue whale can eat up to 40 million krill in a day. 4. By clicking on one of the sources from the Match Overview side panel, you can discover how many matches have < Match 1 of 3 been found for each source. Click the navigation arrows to jump from one match to the next; this will move you through the paper itself. 5. Should you wish to see a match breakdown for each source, click the dia.org arrow to the right of the source. en.wikipedia.org 17% > Match 1 of 3 17% en.wikipedia.org Internet source - 3 urls 6. You can now see a large list of all the 17% wiki/Blue whale sources concerning this particular wiki/Blue\_whales 14% wiki/Blue\_Whale 12% match. Click any of these matches to be directed to it on your paper. self.gutenberg.org 15% www.flu.ofertyseks.kut... 14% 14% mauih2o.com wiki.healthhaven.com 14% Internet source

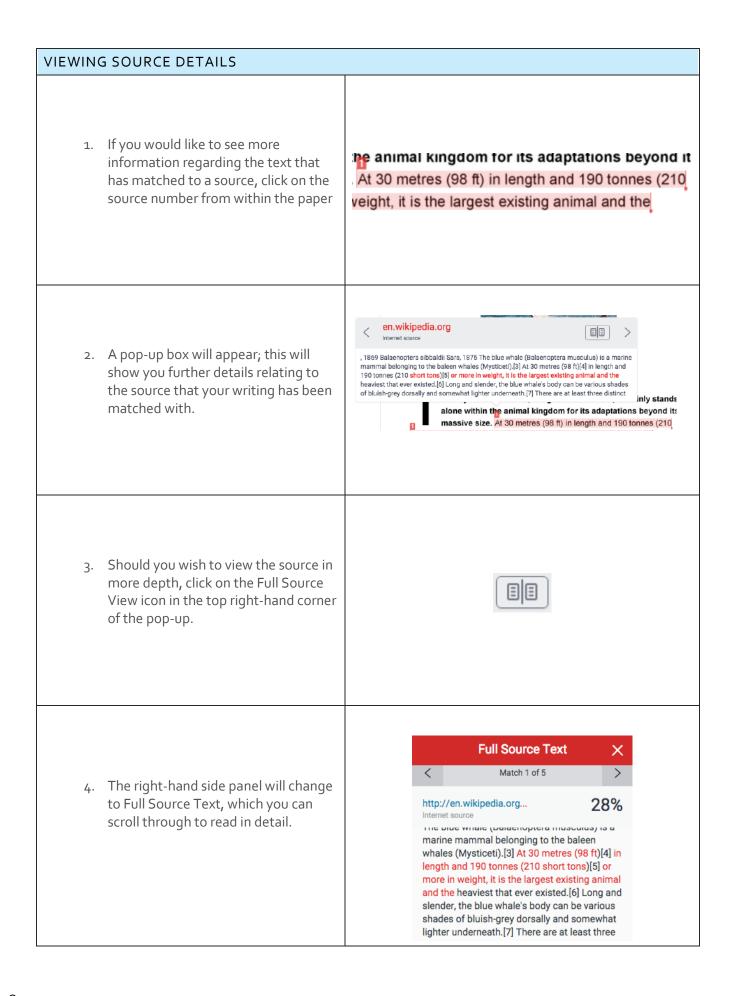

5. Click the X icon in the top right-hand corner of the side panel to return to the Match Overview.

Full Source Text

#### **ALL SOURCES**

In the All Sources side panel, all of the sources that have been found are displayed and sorted by highest percentage to lowest percentage match. Clicking on any source will change the navigation bar at the top of the page, displaying how many times that this source has matched in the paper. Clicking the arrows will allow you to see where these have matched on the page. You can further refine this navigation by clicking on an individual page within a source; this will simply show you matches from that specific sub-source.

 To view All Sources, click on the red graph icon from the similarity toolbar.

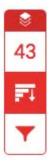

2. You can now see a large list of all the sources for this paper. Click any of these matches to be directed to it on your paper.

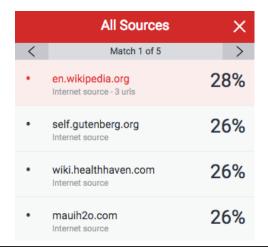

3. Click the X icon in the top right-hand corner of the side panel to close the full panel.

All Sources

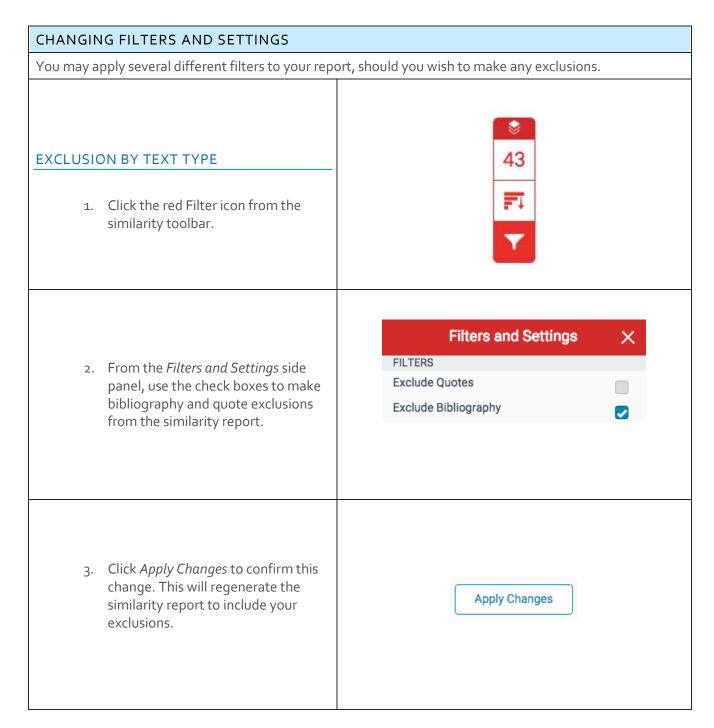

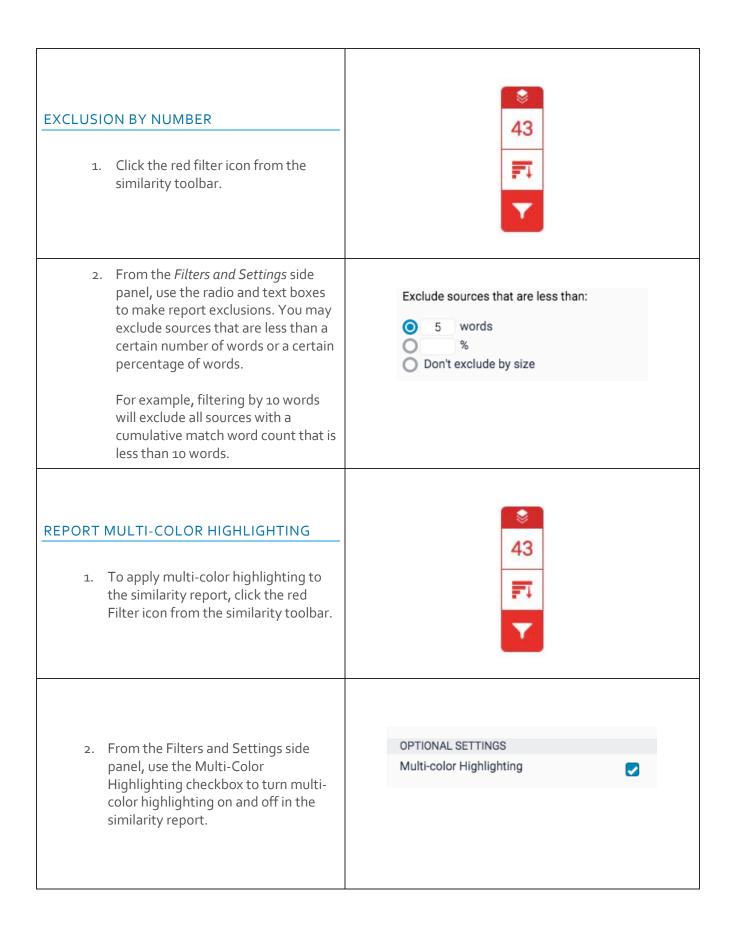

3. To save your filters and/or settings, click the Apply Changes button.

Apply Changes

# **EXCLUDING SOURCES VIA MATCH OVERVIEW** You may apply several different filters to your report, should you wish to make any exclusions. 1. To exclude sources from the similarity report using the Match Overview side panel, click the red numerical similarity score from the similarity toolbar. If the similarity layer was inactive, it will now be activated, highlighting all on-paper matches. **Match Overview** 43% 2. All matches will be displayed within 17% > en.wikipedia.org the Match Overview side panel. Internet Source animals.nationalgeogra... 14% > Internet Source 12% > www.squidoo.com Internet Source heron2014.manorprima... 5% > Internet Source

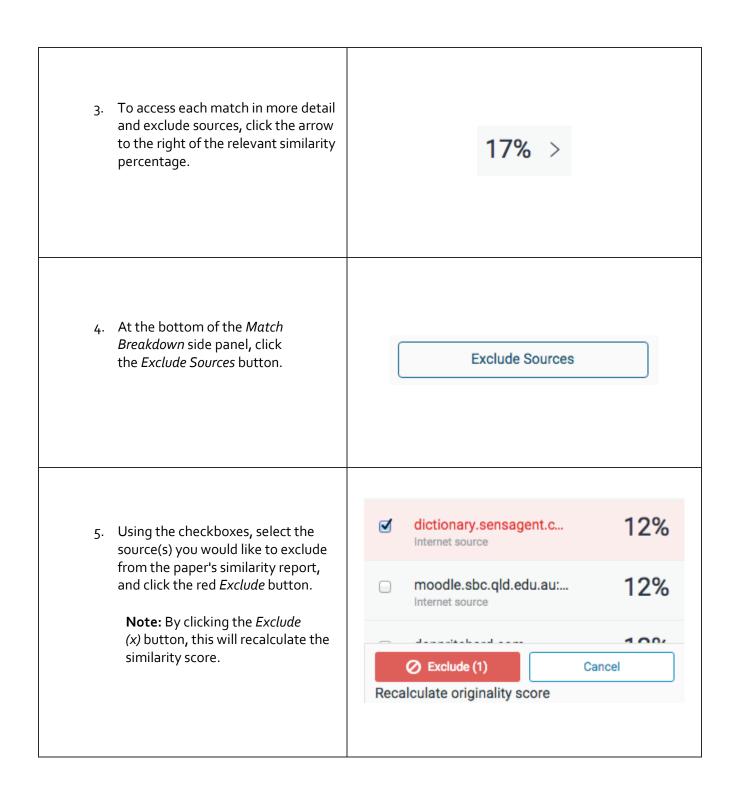

## **EXCLUDING SOURCES VIA ALL SOURCES** You may apply several different filters to your report, should you wish to make any exclusions. 43 1. To exclude sources from the similarity report using the All Sources side panel, click the graph icon from the similarity toolbar. If the similarity layer was inactive, it will now be activated, highlighting all onpaper matches. 26% central.gutenberg.org 2. Click the Exclude Sources button Internet Source at the bottom of the All Sources side panel. 26% wiki.healthhaven.com Internet Source **Exclude Sources All Sources** 3. Use the checkboxes to select the Match 1 of 1 sources that you'd like to exclude from the similarity 26% www.flu.ofertyseks.kut... report. Internet Source 23% www.answers.com Internet Source 23% schools-wikipedia.org Internet Source

4. Click the red Exclude (x) button at the bottom of the All Sources side panel. The button will provide a count of the number of sources you have chosen to exclude. Alternatively, click the Cancel button to clear your selection.

**Note:** By clicking the *Exclude* (*x*) button, this will recalculate the similarity score.

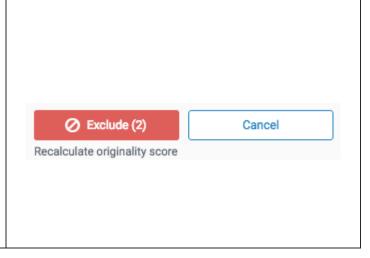

#### VIEWING EXCLUDED SOURCES

You may apply several different filters to your report, should you wish to make any exclusions.

 To view sources that have been excluded from the similarity report, click the red exclude icon from the similarity toolbar. If the similarity layer was inactive, it will now be activated, highlighting all on-paper matches.

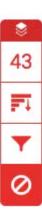

2. If you have not excluded any sources from the similarity report, you will simply receive a notification advising No sources have been excluded for this report.

Excluded Sources X

No sources have been excluded for this report.

- If you have excluded any sources from the paper's similarity report, you can find a list of excluded sources in the Excluded Sources side panel.
  - **a.** To restore only some of the excluded sources, use the checkboxes to select the relevant sources. Click the *Restore* button to continue.
  - **b.** To restore all of the excluded sources in the list, click the *Restore All* button.

**Note:** You do not need to refresh the similarity report to see these sources reflected in the similarity score.

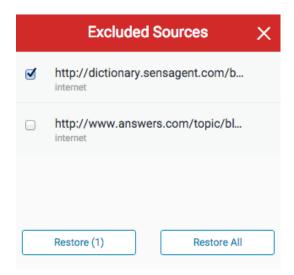